### Attachment 48 Q500 Battery Overload Protection

### Use of this information is at your own risk.

Overload protection at Q500 battery. All three cells will be observed. If one of them has over-voltage then the ground wire of the balancer cable will be cut and the charger stops charging. The main supply will be untouched.

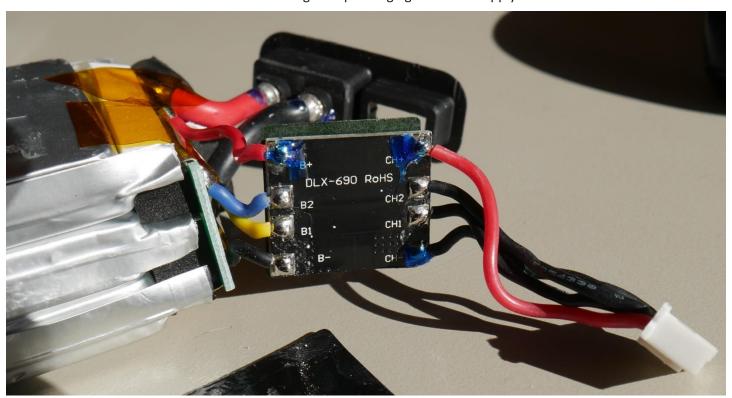

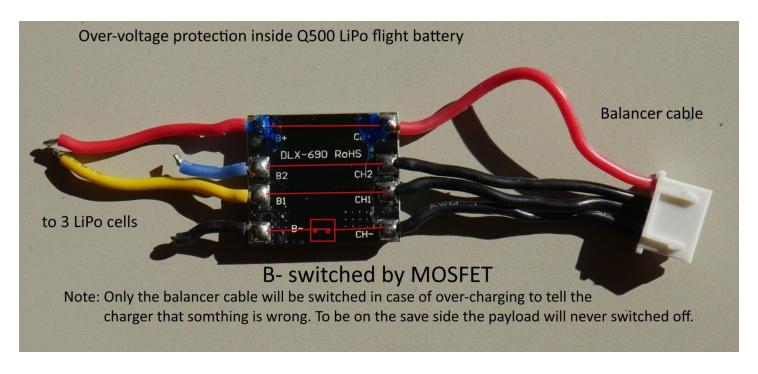

# Attachment 49 Q500+ /CGo2 Internal Camera Harness

### Use of this information is at your own risk.

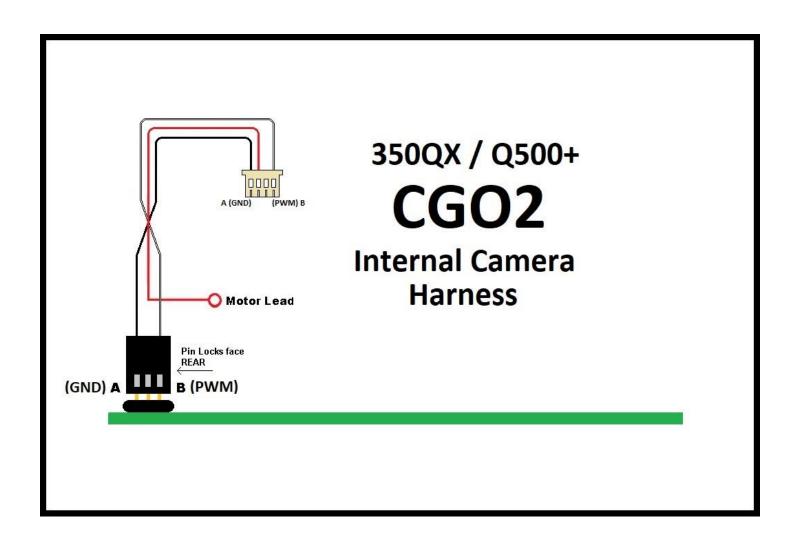

### Attachment 50 Q500 Series Camera Tilt Transistor

#### **DISCUSSION:**

The common main board failure that results in loss of usable PWM signal is the small transistor in the picture below. The problem can often be resolved by simply moving the white PWM wire shown in the drawing to the "Alternate Connection Point" which is associated with the transistor identified as the "Good One".

In some cases, and for some older board configurations, it may be necessary or more desirable to move the "Good" transistor to replace the "Bad" one. If this is the case, it should be noted the solder seems to have a higher melting temperature than most of the other board components, and can't be removed with a hot air station without damaging the board. It can often be removed with a tip load of hot solder on the end of a soldering iron. Re-soldering is also tricky; it is sometimes difficult to get the new solder to bind.

These transistors essentially invert the PWM signal from the main CPU. If you look at the input and output of a normal tilt transistor using an oscilloscope, the on/off cycle for about 80% of the signal is exactly the same pattern except it's upside down. On a failed tilt transistor, the input and output are identical (or there is no output at all).

#### **Summary:**

The solution to the problem is to place the "Good" transistor in service. This can be easily done in most cases by moving the wire to the alternate solder point. In some circumstances, it may be necessary to replace the "Bad" transistor with the "Good one", while leaving the wire in the original location. (The "Good" one is an unused component on the Q500 Boards.)

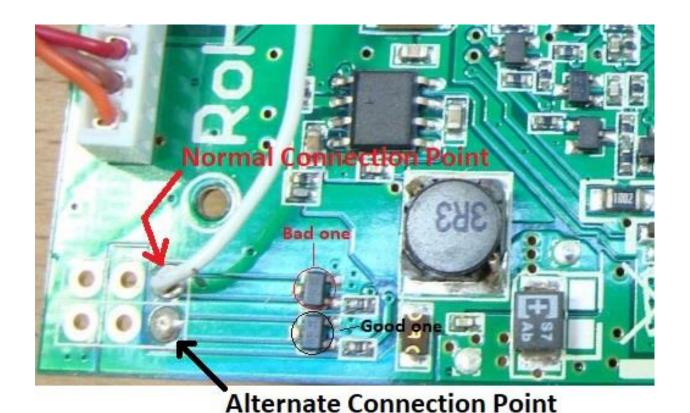

# Attachment 51 Typhoon H Mainboard

### **TOP**

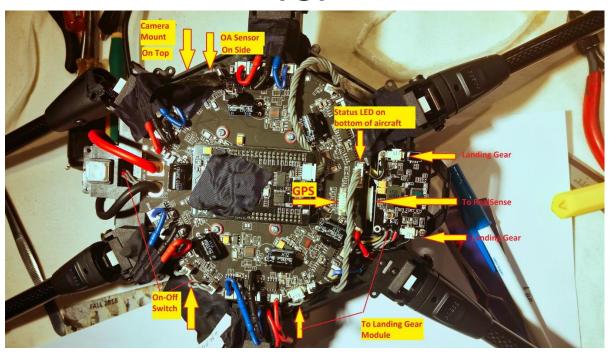

### **Bottom**

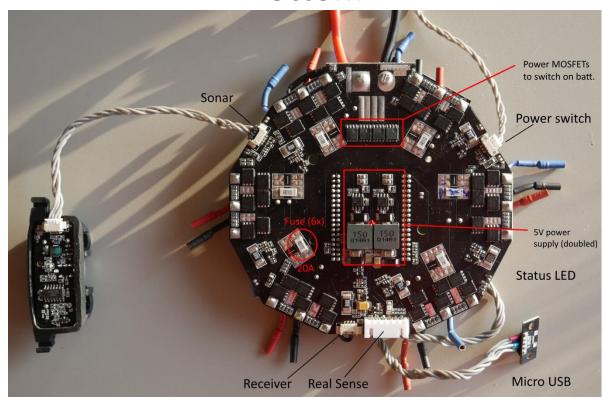

## Attachment 52 Typhoon H "K" Fuse

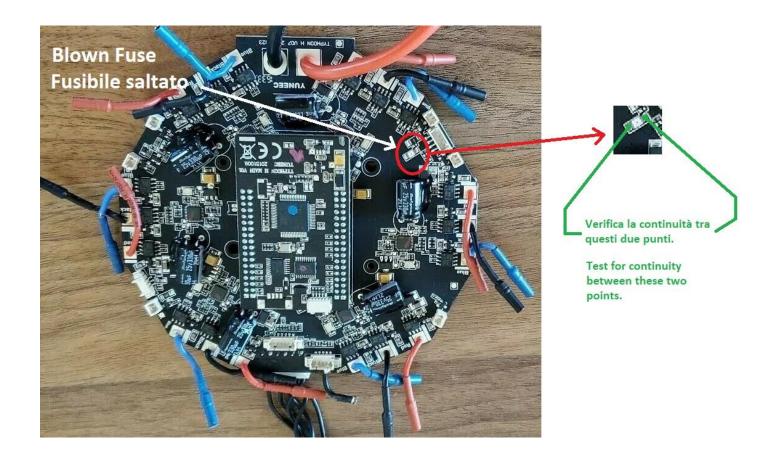

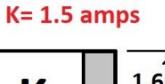

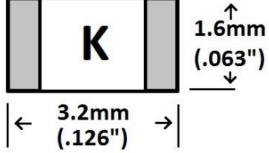

| EIA       | Dimensions    | IEC/EN      | Dimensions |
|-----------|---------------|-------------|------------|
| inch code | LxW(in)       | metric code | L×W (mm)   |
| 1206      | 0.126 × 0.063 | 3216        | 3.2 × 1.6  |

# Attachment 53 Typhoon H / CG03+ Continuity

### Typhoon H / CGo3+ Continuity

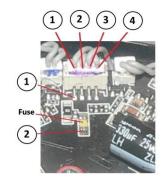

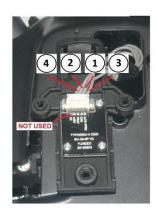

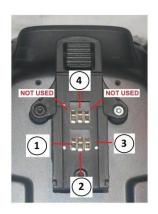

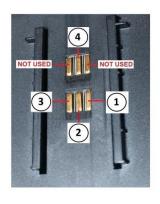

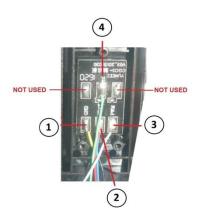

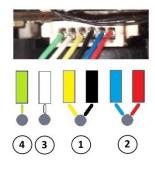

- **1** Battery Ground
- 2 Battery Positive
- **3 PWM White**
- (4) PWM Green

Revision 3

2020-06-03

**Introduction:** The data contained in the Flightlog directory provides the most detailed and accurate means available to research many events that may otherwise be incorrectly diagnosed. There are many ways the flightlogs can be provided to the forum. There are many file locations and transfer techniques that can be used. There are many ways to divide and limit data. This guideline provides one relatively simple method that will upload all available data, and can be used effectively by a wide range of members. The focus of this guidance is the upload of telemetry information for Forum review. Data management and archiving require additional activities that are not part of this guidance.

**NOTE:** Use of this guidance uploads ALL available flight files, which may have privacy implications. These files include the location of each flight. They are likely to identify items such as where you live, where you bought the drone and if you use your drone for commercial operations, the locations of your customers. If privacy is an issue, please use other means to limit data and upload to the Forum.

### Use of this information is at your own risk.

**NOTE:** The drone does not need to be powered on for this process.

1). Power on the controller and let it come to the main screen.

**NOTE:** Most common USB charging cables will not work. The USB cable must be data capable, such as the USB cable originally shipped with the Typhoon H.

- 2). Connect ST10 to a computer via data capable USB cable.
- 3). Open your computer file management system and verify the ST10 is connected:

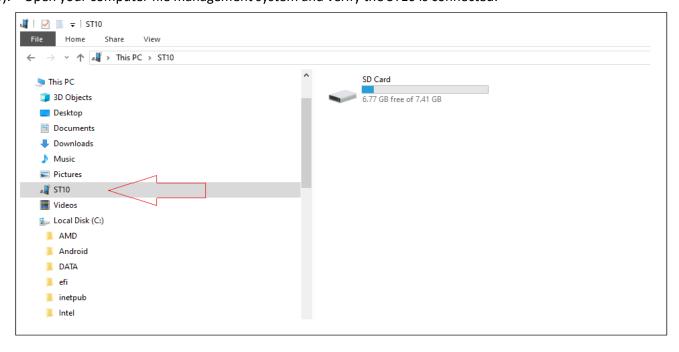

4). Right click the desired location for a temporary upload folder:

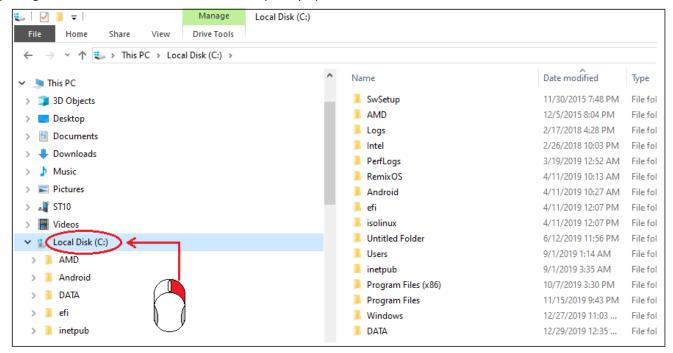

5). Hover the cursor over "New", then right click "Folder":

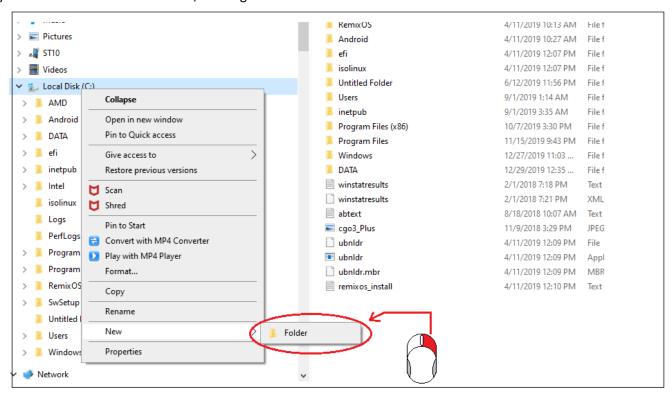

6). Rename "New Folder" as desired, then hit "enter":

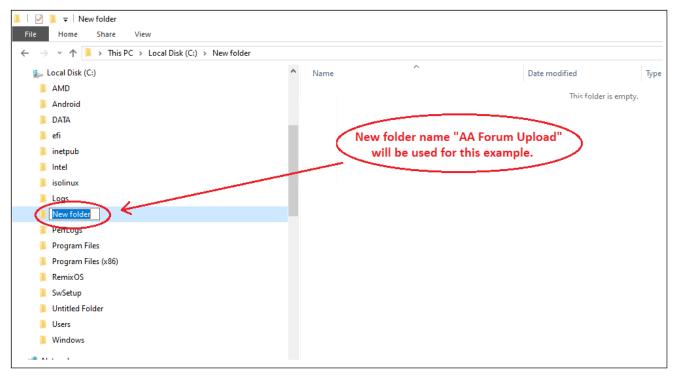

7). Verify Location of the new folder:

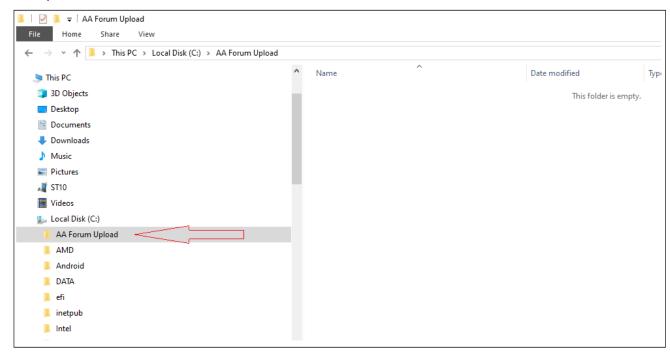

8). Left click the arrow beside ST10:

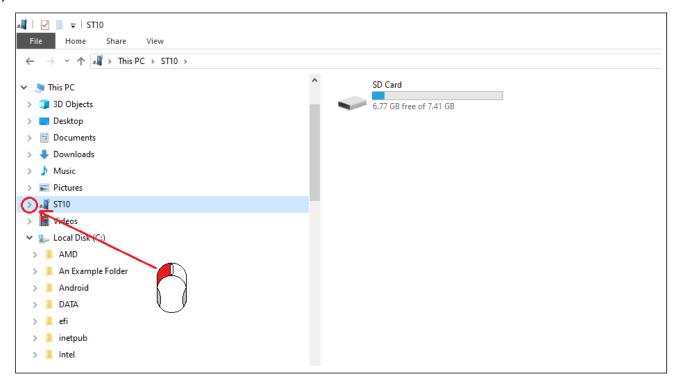

9). Left Click "SD Card":

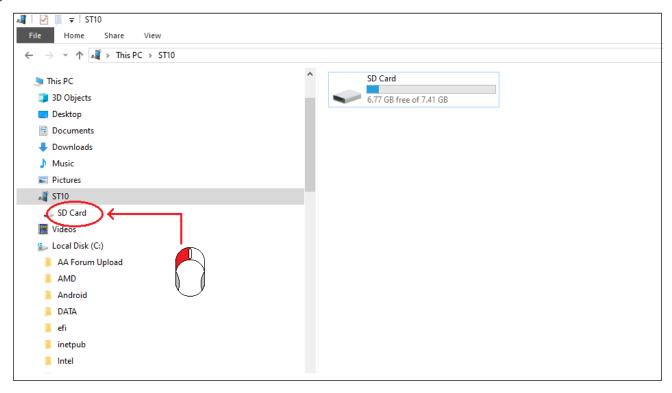

10). Right Click and HOLD "FlightLog":

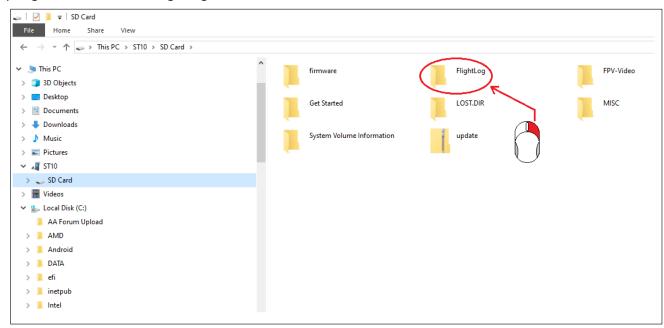

11). Drag the "FlightLog" folder to your newly created folder, then release the mouse button:

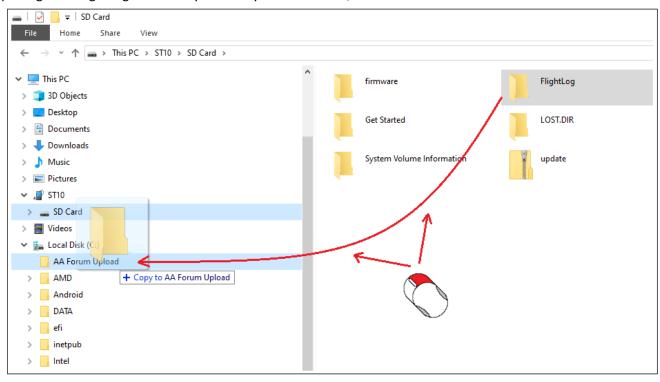

#### 12). Left Click "Copy Here":

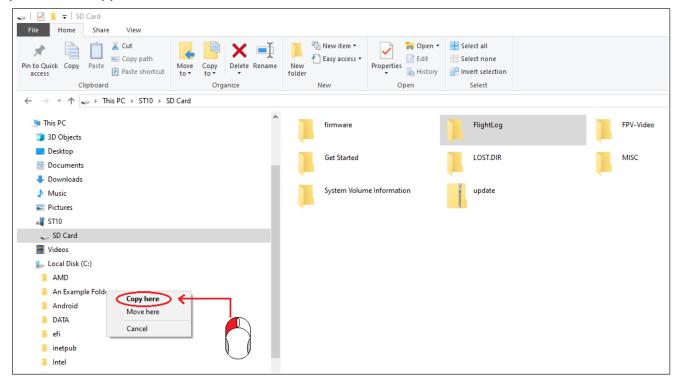

#### 13). Left Click your newly created folder:

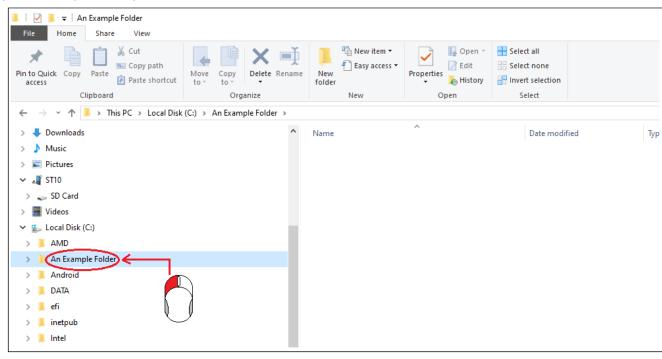

14). Right Click the "FlightLog" folder:

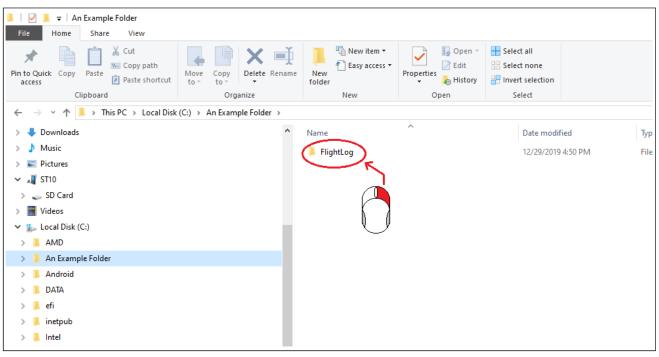

15). Hover cursor over "Send to", then left Click "Compressed (zipped) folder":

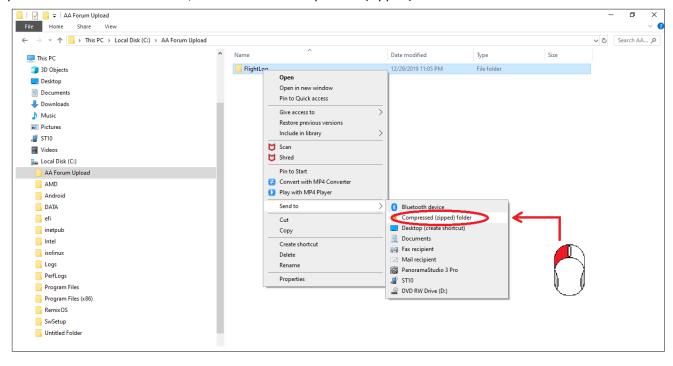

16). Verify new Zip file created (File can be renamed as desired at this point):

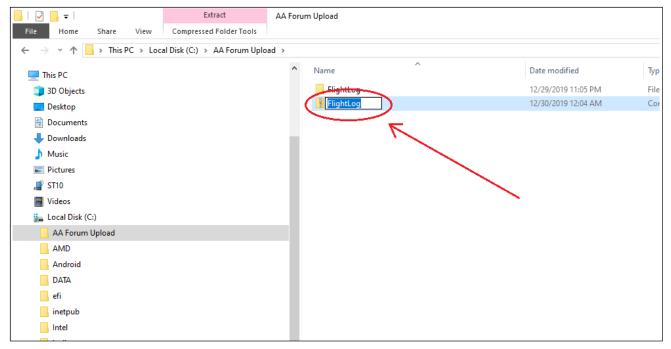

17). Return to the Forum, and create a new post to upload the zip file.

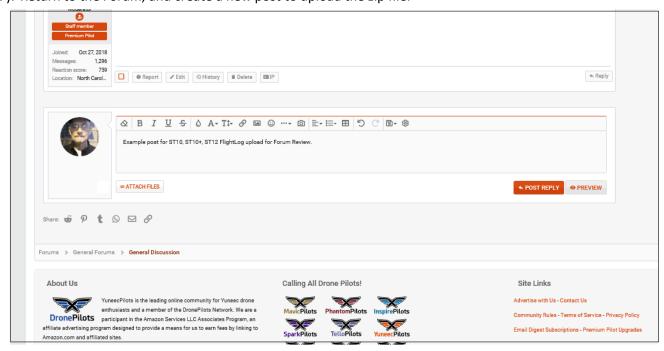

18). Left Click on "ATTACH FILES":

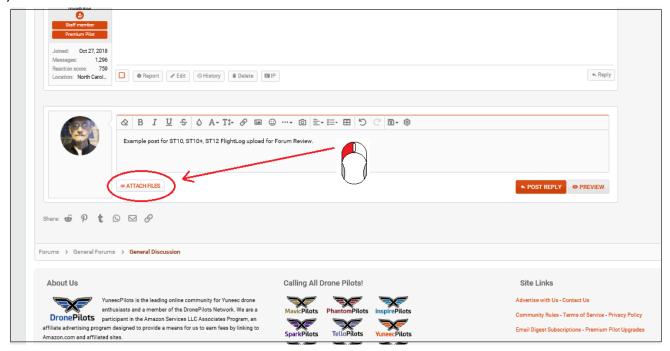

19). Navigate to your newly created folder:

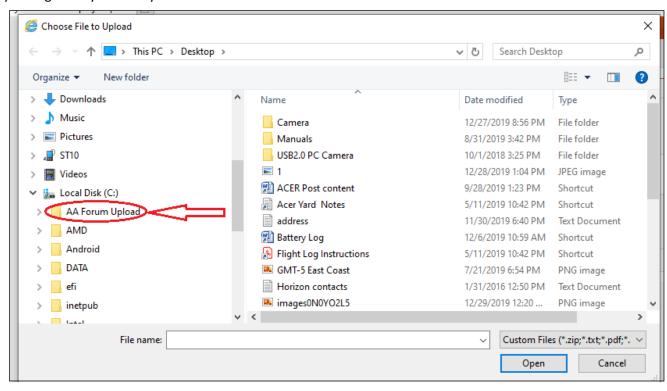

20). Left Click on your newly created folder:

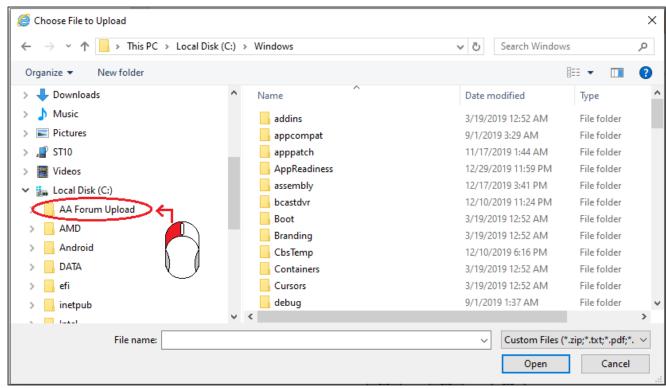

21). Left Click on the Zip file:

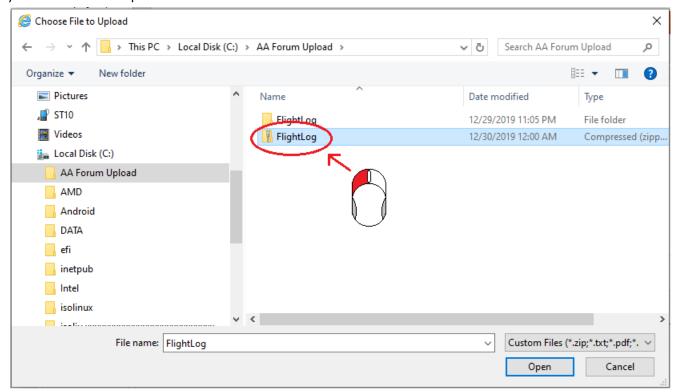

22). Left Click on "Open":

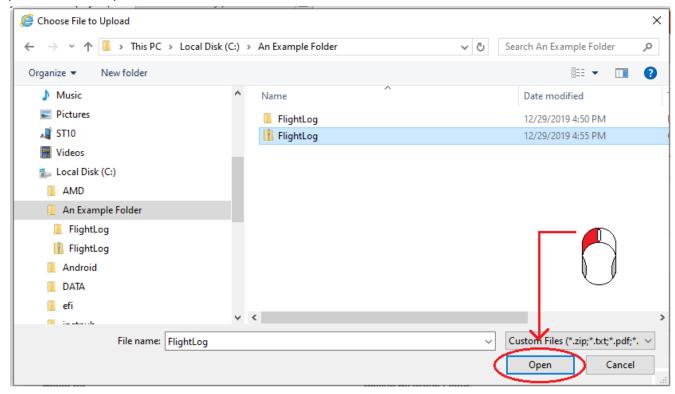

23). Verify the file registers on Forum upload screen:

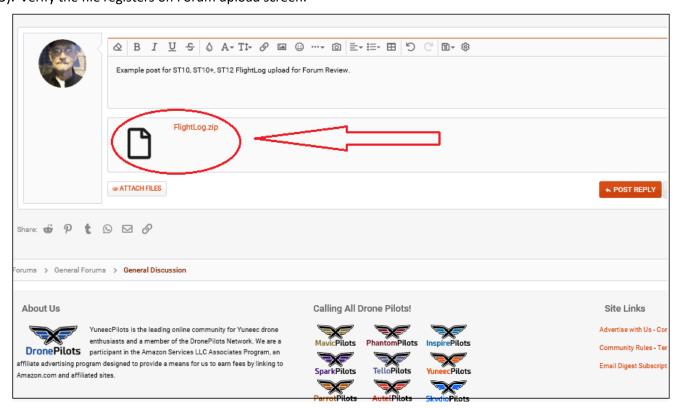

#### 24). Left Click "POST REPLY":

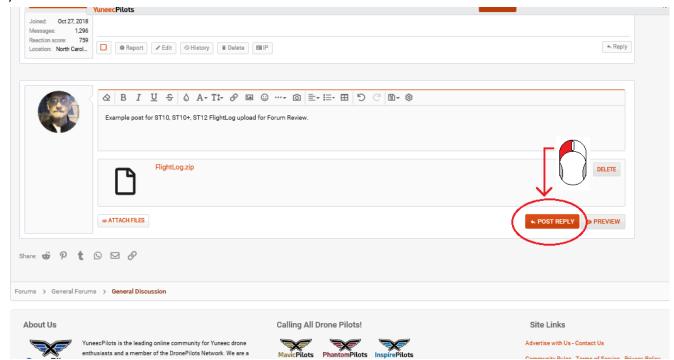

#### 25). Verify the file uploaded:

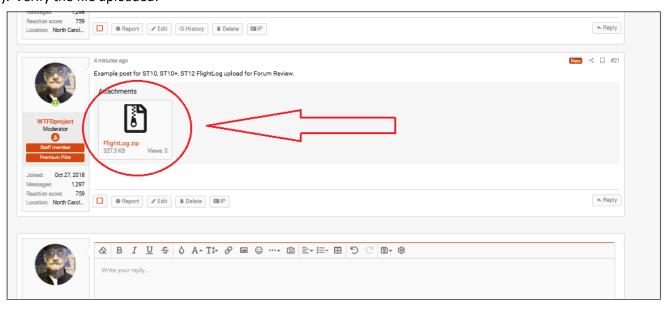

**Introduction:** The data contained in the Flightlog directory provides the most detailed and accurate means available to research many events that may otherwise be incorrectly diagnosed. There are many ways the flightlogs can be provided to the forum. There are many file locations and transfer techniques that can be used. There are many ways to divide and limit data. This guideline provides one relatively simple method that will upload all available data, and can be used effectively by a wide range of members. The focus of this guidance is the upload of flight data for Forum review. Data management and archiving require additional activities that are not part of this guidance.

**NOTE:** Use of this guidance uploads ALL available flight files, which may have privacy implications. These files include the location of each flight. They are likely to identify items such as where you live, where you bought the drone and if you use your drone for commercial operations, the locations of your customers. If privacy is an issue, please use other means to limit data and upload to the Forum.

The video in this link may be preferred by many. The guidance is similar, but uses the SD card instead of USB to transfer data to the computer.

"https://www.youtube.com/watch?v=FA8s0ATNvNM&feature=emb\_title"

C:\Users\Public\Drone Stuff\Forum Items\WTFDproject\Typhoon H FlightLog Upload Video Use of this

### information is at your own risk.

**NOTE:** The Typhoon H does not need to be powered on for this process.

9). Power on the ST16 and let it come to the main screen.

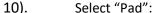

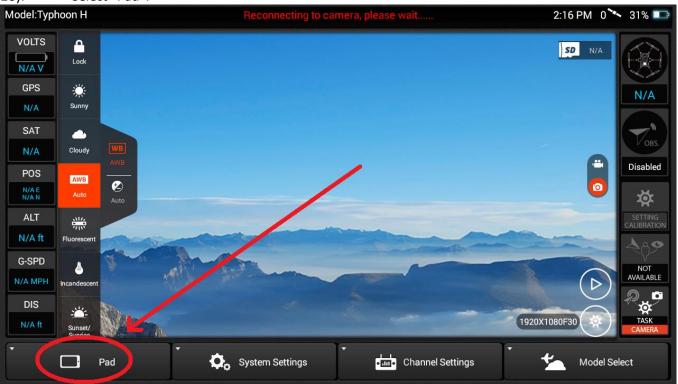

11). Select "OK":

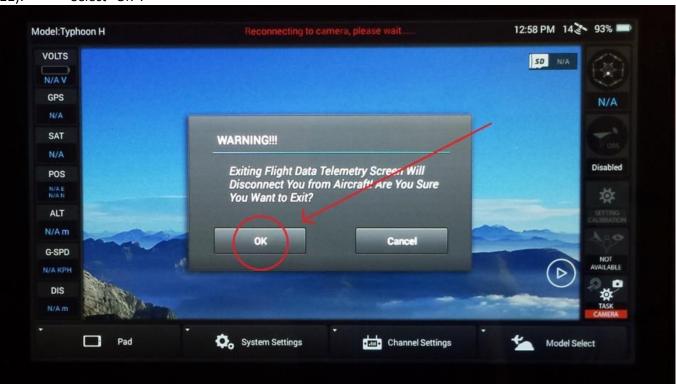

12). Select the Menu Icon:

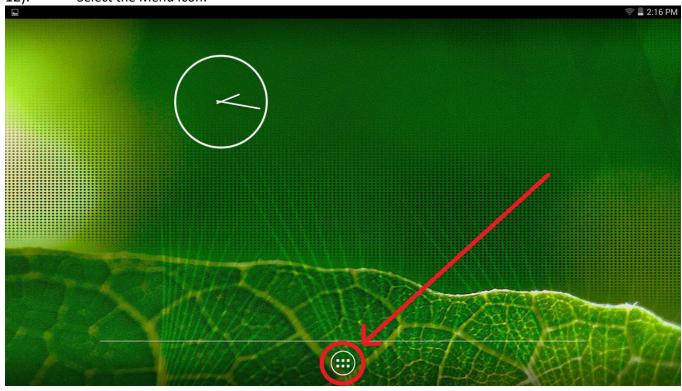

13). Select "File Manager":

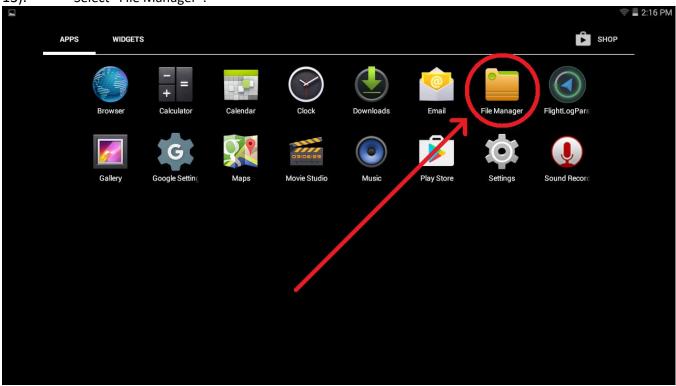

14). IF this screen appears, select "Directory":

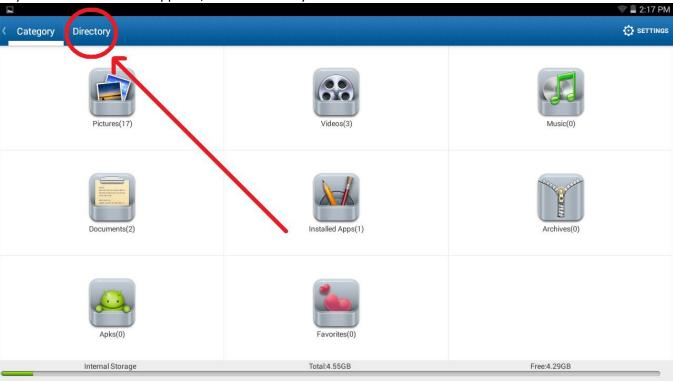

**NOTE:** Do **NOT** actually select "FlightLog" in the following step.

15). Scroll down as required to locate the "FlightLog" directory:

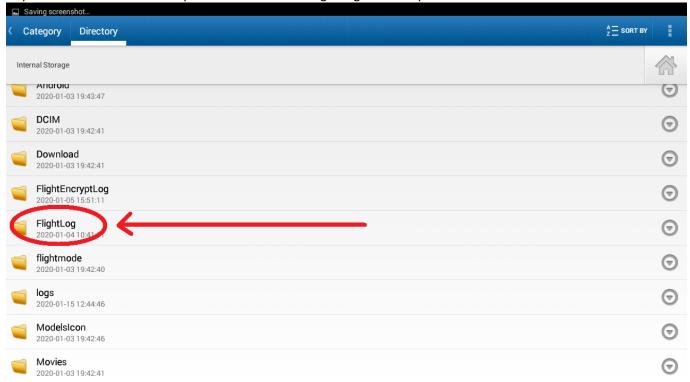

16). Select the pull down icon associated with the "FlightLog" directory:

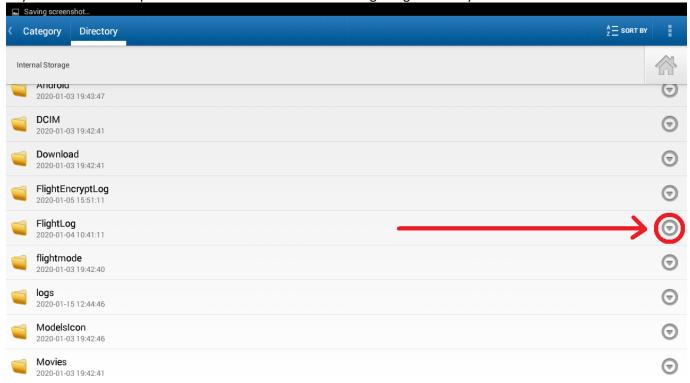

17). Select "Compress":

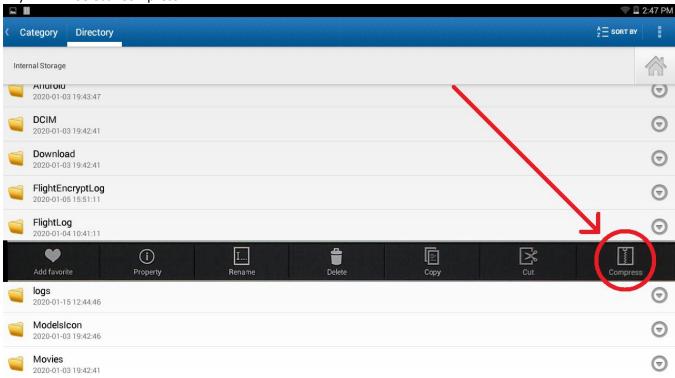

18). IF DESIRED, use the keyboard to rename the file:

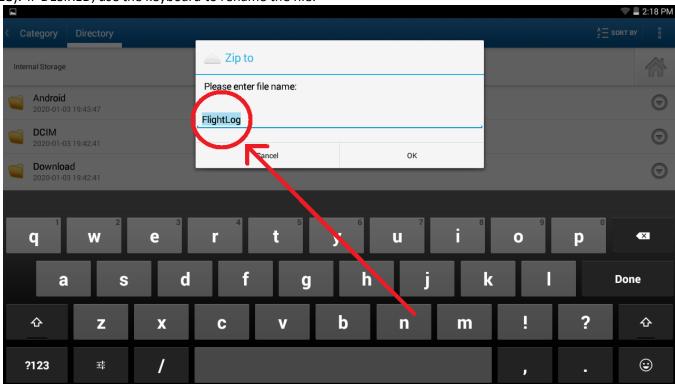

19). Select "OK":

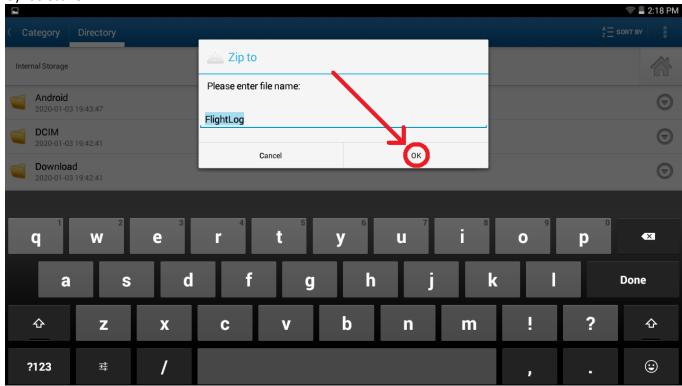

20). Scroll to the bottom to verify the new file was created:

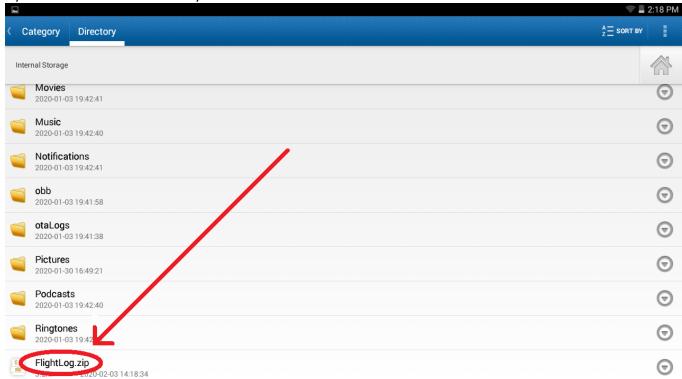

**NOTE:** Most common USB charging cables will not work. The USB cable must be data capable, such as the USB cable originally shipped with the Typhoon H.

21). Connect ST16 to a computer via data capable USB cable.

22). Return to the Forum and create a new Post:

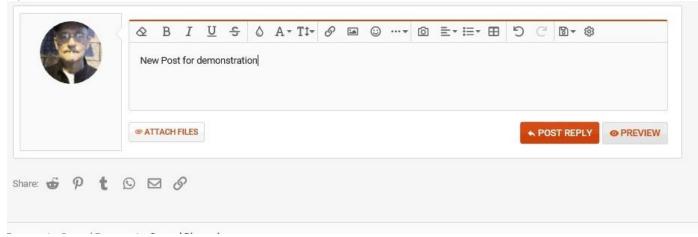

23). Select "ATTACH FILES":

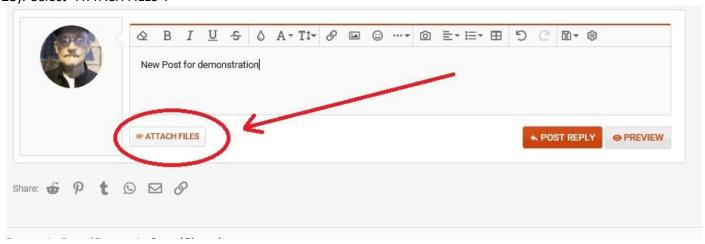

NOTE: The ST16 registers on the computer as "anzhen4\_mrd7\_w" unless it has been renamed.

24). Navigate the computer file system to the ST16 (anzhen4\_mrd7\_w) and open it:

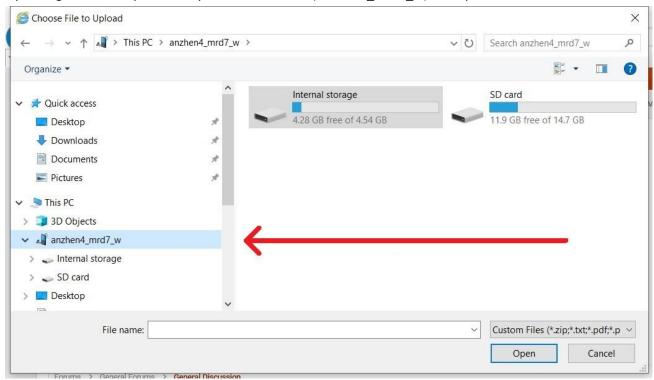

25). Select "Internal Storage":

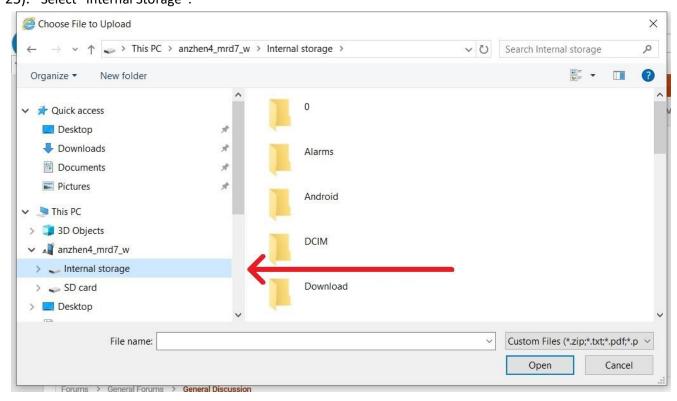

26). Scroll to the bottom of "Internal Storage":

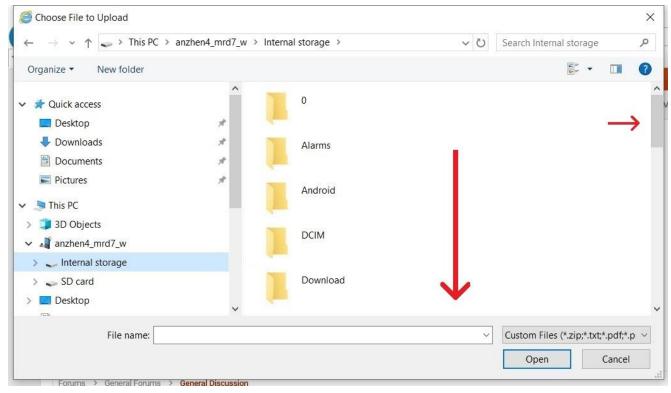

27). Select "FlightLog.zip" (or as you renamed it) to highlight the filename:

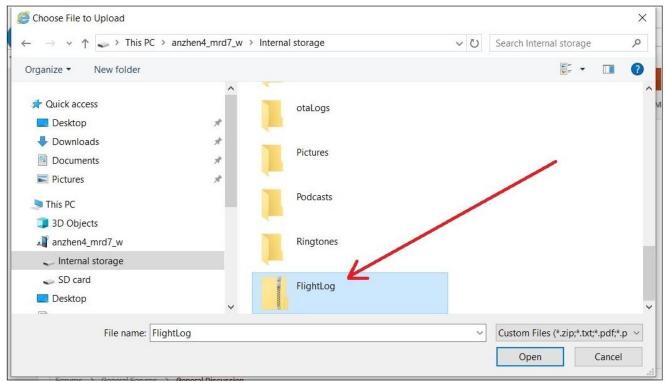

#### 28). Select "Open":

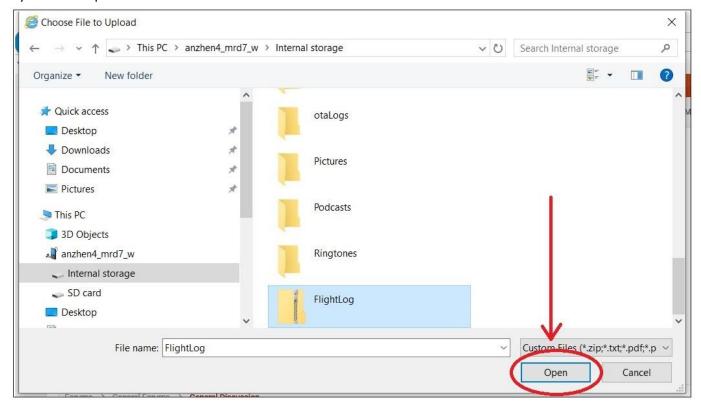

29). Verify file registers on Forum upload screen:

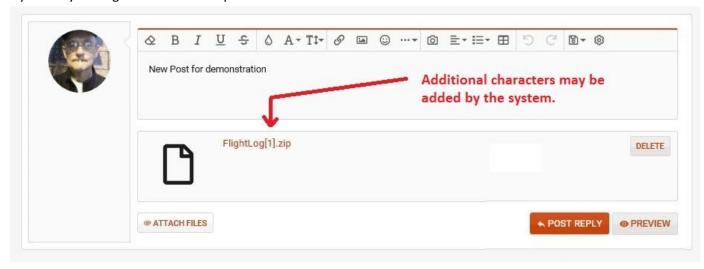

#### 30). Select "POST REPLY":

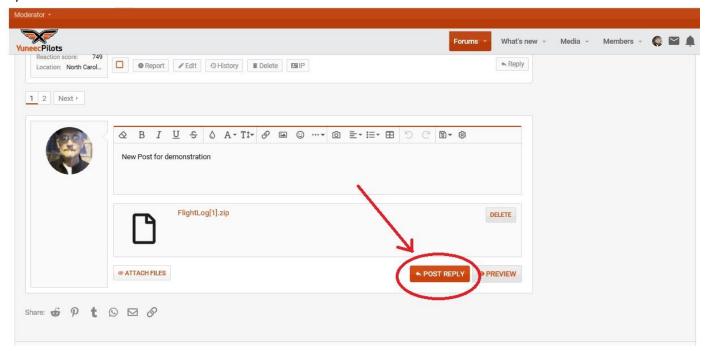

#### 31). Verify file uploaded:

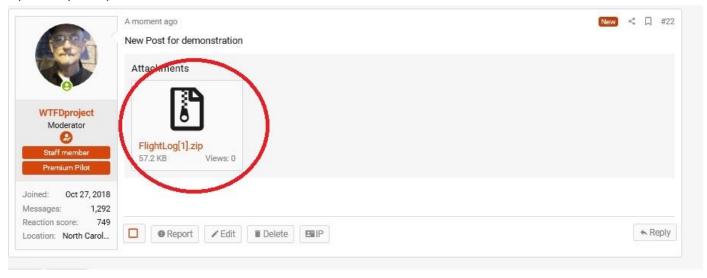

**Introduction:** The data contained in the Flight2log directory provides the most detailed and accurate means available to research many events that may otherwise be incorrectly diagnosed. There are many ways the flightlogs can be provided to the forum. There are many file locations and transfer techniques that can be used. There are many ways to divide and limit data. This guideline provides one relatively simple method that will upload all available data, and can be used effectively by a wide range of members. The focus of this guidance is the upload of flight data for Forum review. Data management and archiving require additional activities that are not part of this guidance.

**NOTE:** Use of this guidance uploads ALL available flight files, which may have privacy implications. These files include the location of each flight. They are likely to identify items such as where you live, where you bought the drone and if you use your drone for commercial operations, the locations of your customers. If privacy is an issue, please use other means to limit data and upload to the Forum.

### Use of this information is at your own risk.

**NOTE:** The Typhoon H Plus does not need to be powered on for this process.

1). Power on the ST16S and let it come to the main screen.

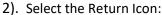

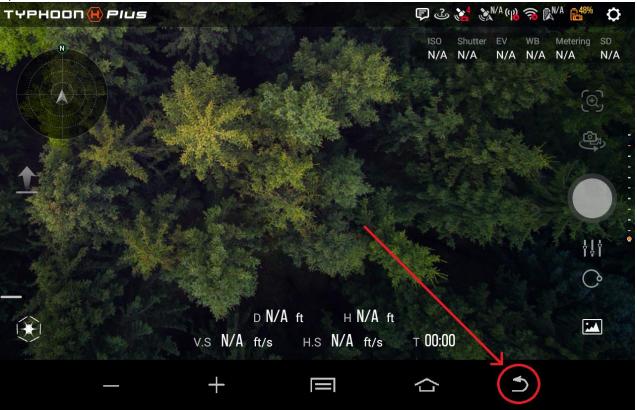

3). Select "Confirm":

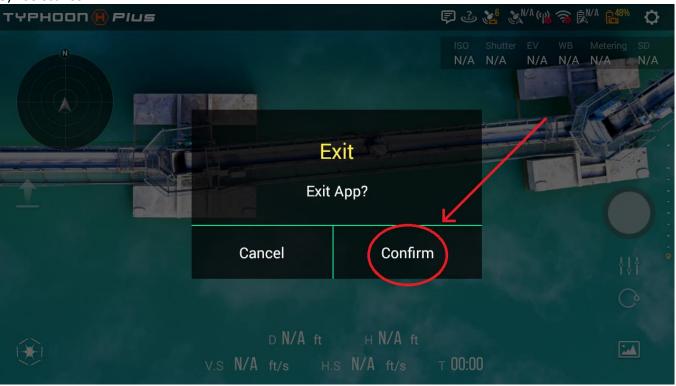

4). Select the Menu Icon:

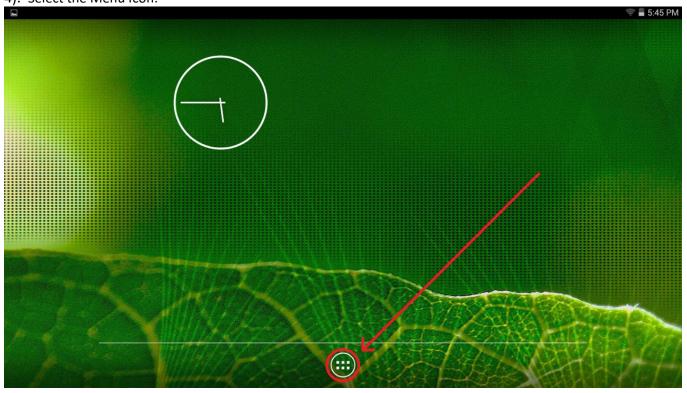

5). Select "File Manager":

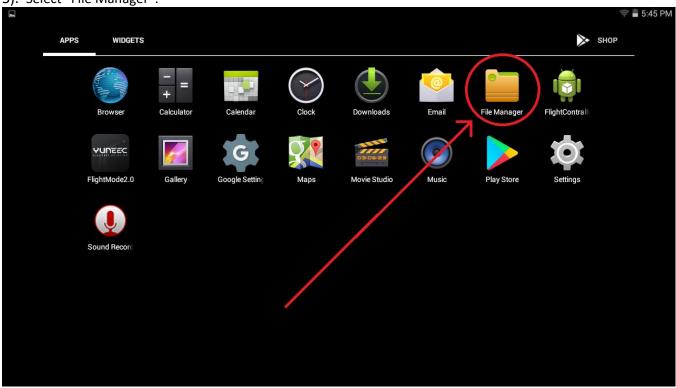

6). IF this screen appears, select "Directory":

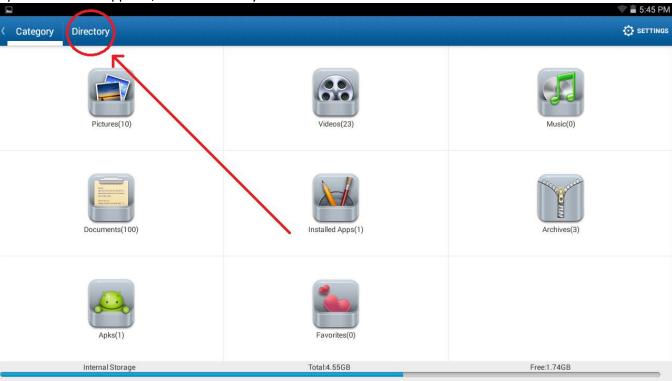

**NOTE:** Do **NOT** actually select "Flight2Log" in the following step.

7). Scroll down as required to locate the "Flight2Log" directory:

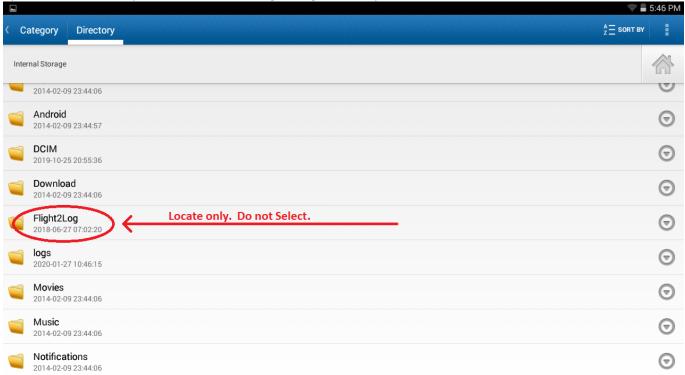

8). Select the pull down icon associated with the "Flight2Log" directory:

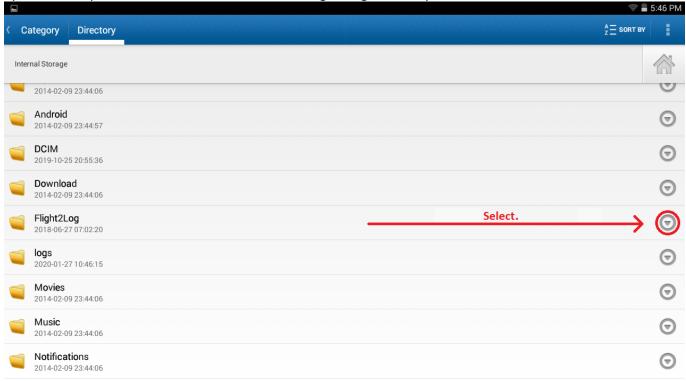

9). Select "Compress":

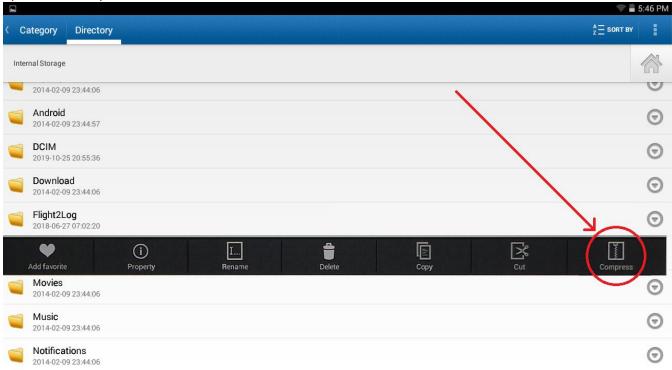

10). IF DESIRED, use the keyboard to rename the file:

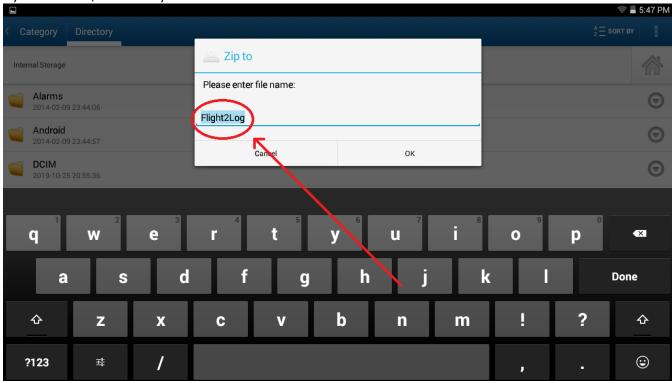

11). Select "OK":

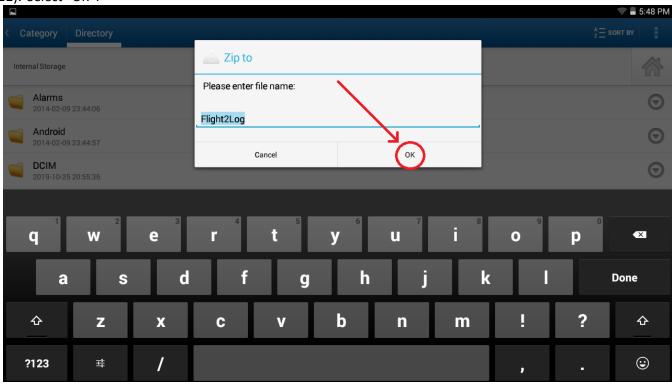

12). Allow time for Zip File to process:

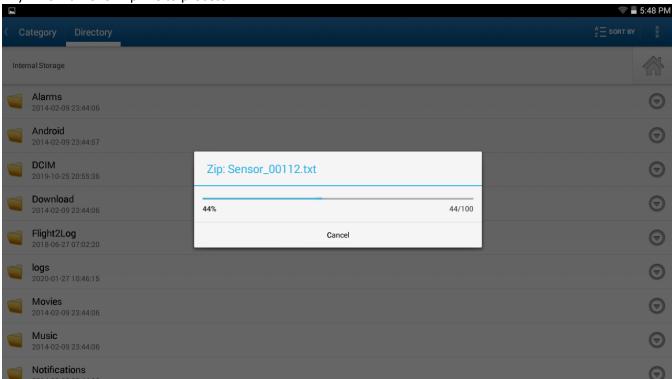